# TRƯỜNG CAO ĐẰNG NGHỀ CÔNG NGHIỆP HÀ NỘI

Hoàng Anh Thơ (chủ biên)

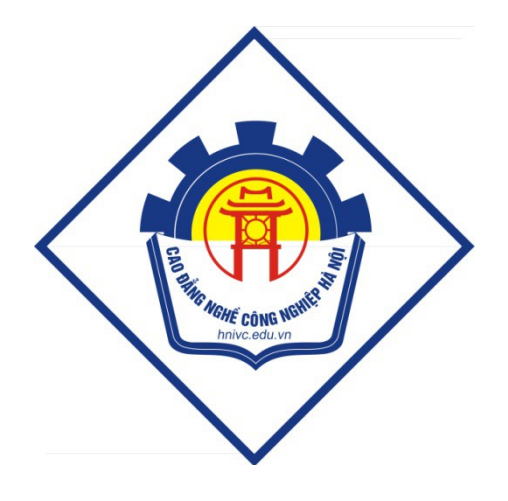

# **GIÁO TRÌNH**

# **INTERNET**

 $(L$ **u**'u hành nội bộ)

Hà Nội năm 2013

#### Tuyên bố bản quyền

Giáo trình này sử dụng làm tài liệu giảng dạy nội bộ trong trường Cao đẳng nghề Công nghiệp Hà Nội

Trường Cao đẳng nghề Công nghiệp Hà Nội không sử dụng và không cho phép bất kỳ cá nhân hay tổ chức nào sử dụng giáo trình này với mục đích kinh doanh.

Mọi trích dẫn, sử dụng giáo trình này với mục đích khác hay ở nơi khác đều phải được sự đồng ý bằng văn bản của trường Cao đẳng nghề Công nghiệp Hà Nội

# Bài mở đầu: TỔNG QUAN VỀ INTERNET

#### 1. Khái niềm về Internet

#### 1.1. Khái niêm về Internet

Trong lÜnh vùc truyÒn th«ng vu m<sup>1</sup>ng m y tÝnh, danh tõ chung Internet chØ kh i niÖm li<sup>a</sup>n m<sup>1</sup>ng ®îc x©y dùng dùa tr<sup>a</sup>n mét tËp hîp c c m<sup>1</sup>ng bao trïm tr<sup>a</sup>n kh¾p thÕ giíi víi mộc ®Ých trao ®æi vµ chia si th«ng tin.

Internet lµ sù ghĐp nèi gi÷a c c m y tÝnh tran toµn cÇu th«ng qua c c ph¬ng tiÖn viÔn th«ng (đường dây cáp quang, ®êng d©y ®iÖn tho<sup>1</sup>i, vÖ tinh, ...) vµ truyÒn d÷ liÖu dùa tr<sup>a</sup>n giao thợc li<sup>a</sup>n m<sup>1</sup>ng ® ®îc chuÈn họ (giao thợc TCP). C c m y tÝnh trung t©m ®îc ghĐp nèi vuo Internet, thêng ®îc gãi lu c c m y chñ, cã nhiÔm vô cung cÊp c c dÞch vô th«ng tin cho c c m y kh c trong m<sup>1</sup>ng.

Internet ho<sup>1</sup>t ®éng cã hiÖu gu¶ lu nhê vuo c c ch¬ng tr×nh. C c ch¬ng tr×nh nuy ph©n lum hai lo<sup>1</sup>i: tr×nh chñ vu tr×nh kh ch. Tr×nh chñ lu ch¬ng tr×nh cung cÊp c c dÞch vô, c tró tr<sup>a</sup>n c c m y tÝnh chñ hoÆc m y tÝnh trung t©m. Tr×nh kh ch lµ ch¬ng tr×nh c tró tr<sup>a</sup>n c c m y tÝnh ri<sup>a</sup>ng ri y<sup>a</sup>u cÇu dÞch vô cho ngêi dïng.

#### 1.2. S**ử** d**u**ng Internet

**Giao tiỗp vụ c«ng t c:** göi th«ng b o b»ng th ®iÖn tö, truyÒn tµi liÖu, tham gia vuo héi nghp ®iÖn tö.

**Truy cëp th«ng tin:** t×m ki $\tilde{O}$ m th«ng tin c¬ së d÷ li $\tilde{O}$ u, c c th vi $\tilde{O}$ n, ®äc qu¶ng c o ®iÖn tö, s ch híng dÉn.

Thùc hunh vu th¶o luËn: tham gia t¬ng t c vuo c c nhãm th¶o luËn, híng dÉn viÖc truyÒn giäng nãi.

Cung cÊp th«ng tin: truyÒn c c tËp tin v n b¶n, ch¬ng tr×nh, ®å ho<sup>1</sup>, ho<sup>1</sup>t h×nh hav video.

**Txm sù gi¶i trÝ**: ch¬i c c trß ch¬i, xem phim, nghe ca nh<sup>1</sup>c, ®äc s ch b o...

**Thay ®æi chiỗn lîc kinh doanh**: qu¶n c ุo, b ุn hung, ®¬n ®Æt hung vu c ุc dÞch vô

#### 2. Kết nối Internet

Có nhiều cách để kết nối vào Internet: kết nối gián tiếp thông qua mạng điện thoại công cộng; kết nối trực tiếp thông qua đường dành riêng (Leased Line); kết nối qua mạng không dây, vệ tinh, mạng điện thoại di động.

#### 2.1. Kết nối hữu tuyến  $(c\acute{o} d\hat{a}v)$

- Dial-up (dạng quay số 1260, 1269 của VNN)

- ISDN (Integrated Services Digital Network tốc đồ cao vài Mbps,  $T1, E1$ )
- DSL (Digital Subscriber Line, SDSL, ADSL ADSL $2+$  có tốc độ  $24$  Mbps)
- Cable (Cáp TV)
- Fiber optic (Cáp quang)
- Power-line internet (Đường cung cấp điện)

#### 2.2. Kết nối không dây

- Kiểu Ad-hoc : Mỗi máy tính trong mang giao tiếp trực tiếp với nhau thông qua các thiết bị Card mang không dây mà không dùng đến các thiết bị định tuyến (Wireless Router) hay thu phát không dây (Wireless Access Point).
- Kiểu Infrastructure : Các máy tính trong hề thống mang sử dung một hoặc nhiều các thiết bị định tuyến hay thiết bị thu phát để thực hiện các hoạt động trao đổi dữ liệu với nhau và các hoạt động khác.

\* Các thiết bị cần thiết để triển khai một hệ thống mang không dây

- Kết nối Internet tốc đồ cao;
- Modem;
- Wireless Router hoặc Access Point;
- Wireless Network Adapter.

#### *2.3. Các phương thức kết nối*

Cùng với sự phát triển vượt bậc của Internet, con người đã có nhiều cách thức để "kết nối" vào Internet. Mỗi cách có ưu điểm và nhược điểm riêng, tuỳ thuộc vào phần cứng, phần mềm và tài chính. Tuy nhiên thể gộp chung thành 4 phương thức kết nối cơ bản sau:

- Kết nối trực tiếp, cố định ( permanent, direct connection)
- Kết nối trực tiếp, không cố định (on demand, direct connection)
- Kết nối gián tiếp, không cố định (on demand, terminal connection)
- Kết nối không trực tuyến (offline connection)

#### *a. K t n i tr c ti p, c*  **ế ố ự ế ố ị** *đ nh*

Đây là các loại kết nối mà máy tính trực tuyến (online) 24/24. Người sử dụng có thể truy cập vào Internet vào bất cứ lúc nào và gần như máy tính đã thực sự trở thành một phần của Internet.

Máy tính sẽ được cung cấp cho một địa chỉ IP tĩnh (static IP), không thay đổi trong một thời gian dài. Tốc độ là ưu điểm lớn nhất của loại hình này vì máy tính được kết nối sử dụng băng thông rộng. Nhưng đây thường là loại hình kết nối đắt tiền, cả về giá cước cũng như thiết bị để kết nối.

#### *b. Kết nối trực tiếp, không cố định*

Kết nối trực tiếp, không cố định là người dùng có thể tạo kết nối, truy cập Internet, và ngắt kết nối khi không còn nhu cầu.

Mỗi lần kết nối, máy tính sẽ được cấp cho một địa chỉ IP động (dynamic IP), địa chỉ này chỉ tồn tại trong thời gian kết nối, nói cách khác máy tính chỉ trở thành một phần của Internet mỗi khi nó được nối mạng.

Ưu điểm là giá tương đối thấp, tuy nhiên hạn chế của loại kết nối này là tốc độ *c. K t n i gi* **ế ố ế ố ị** *án ti p, không c đ nh*

Đây là kết nối Internet mà máy tính của người dùng (máy khách) không kết nối một cách trực tiếp vào mạng, mà nó được kết nối vào một máy tính khác (tạm gọi là máy chủ) đang thực sự nối Internet.

Cách này thường thấy ở các phòng máy tính, các dịch vụ Internet công cộng. Máy tính người dùng có thể được nối đến máy chủ bằng modem, hoặc mạng cục bộ...

Tốc độ cũng tuỳ thuộc vào loại kết nối Internet mà máy chủ đang có cũng như số máy tính khách đang kết nối vào máy chủ. Hơn nữa, loai hình này có thể không cung cấp đầy đủ các chức năng cho máy khách, tất cả đều tuỳ thuộc vào sự cho phép của máy chủ.

#### *d. Kết nối không trực tuyến*

Đây là loại hình kết nối mà người sử dụng truy cập thông tin, giao tiếp với Internet trong khi máy tính thực sự không hề nối mang. Máy tính sẽ kết nối vào mang Internet và tải về tất cả thông tin người dùng cần. Thông thường hành động này không cần đến sư điều khiển cũng như đăng nhâp của người sử dụng. Khi tất cả thông tin đã được tải xong, máy tính tư đông ngắt kết nối. Người sử dụng sẽ dùng một chượng trình đặc biệt nào đó để đọc hoặc trả lời các thông tin vừa tải về. Tất cả thông tin tải về hay người sử dụng tạo ra để trả lời trên Internet đều được lưu vào đĩa cứng.

Sau đó, vào một thời gian nào đó, máy tính lại kết nối vào Internet, gửi đi các thông tin người dùng tạo ra, rồi tải về các thông tin mới... Quá trình này lặp đi lặp lại tạo nên loại hình kết nối không trực tuyến.

Cách này cực kì tiết kiệm nhưng cũng rất hạn chế, thường chỉ được sử dụng để nhận tin tức, nhận và trả lời email (như trình Outlook Express của Microsoft) ...

#### 3. World Wide Web

#### 3.1. Giới thiêu về dich v**u** World Wide Web

World Wide Web (WWW) là dịch vụ mạng thông tin toàn cầu. World Wide Web được một kỹ sư người Anh là Tim Berners – Lee (làm việc tại Thụy Sĩ) lên ý tưởng vào năm 1989, phát minh vào năm 1991 và hoàn thiện vào năm 1993.

Từ World Wide Web thường được goi tắt là Web, là một hệ thống các trang văn bản được liên kết với nhau thông qua Internet.

Trên web không những chuyển tải được các văn bản mà còn các thông tin đa phương tiên khác như hình ảnh, âm thanh, phim, …vì vây chẳng những nó mang lai một nguồn thông tin khổng lồ mà còn mang đến rất nhiều ứng dung trong mọi hoat động đời sống của con người như: giải trí, thương mại, học tập, giao lưu, làm việc...

#### *3.2. Các ho t*  **ạ ộ ủ** *đ ng chính c a trang Web*

Là phần mềm trên một giao diên văn bản có thể tao ra các liên kết có thể liên kết với bất cứ file dữ liệu nào trong các máy tính trên mạng Internet.

Là một hệ thống siêu văn bản có thể liên kết nhiều loai văn bản ở nhiều nguồn khác nhau. Tập hợp các trang web ở khắp nơi trên thế giới thông qua mạng Internet tao thành World Wide Web.

Có địa chỉ cụ thể và duy nhất, trên trang web có thể đặt các liên kết tới các trang web khác một cách đơn giản và tiện lợi.

Thực hiện mở, xem trang web thông qua trình duyệt Web. Trang Web chứa văn bản, hình ảnh, video và các loại hình đa phương tiện khác. Người dùng có thể di chuyển qua lại giữa các trang web thông qua các siêu liên kết (hyperlink).

#### 2.3. Giới thiệu mô hình hoạt động của Web

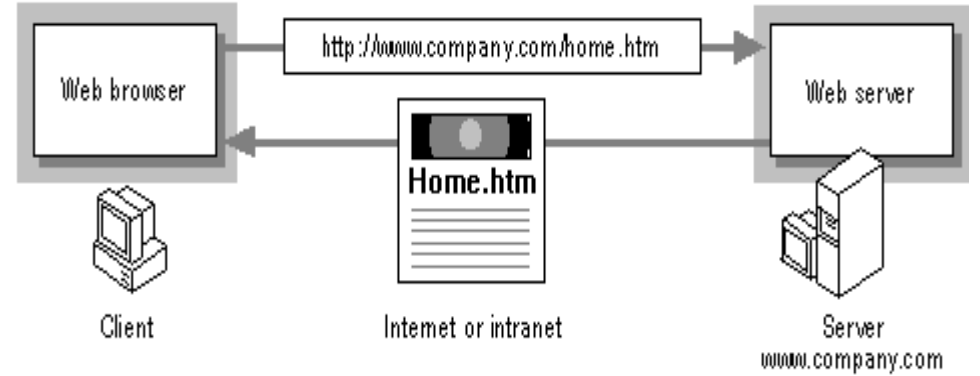

 *Mô hình ho t*  **ạ ộ ủ** *đ ng c a Web* 

- Tại trình duyệt Web (Web Browser) người dùng gõ địa chỉ tên trang Web cần truy cập gửi yêu cầu đến máy chủ Web
- Máy chủ Web (Web Server) xem xét và thực hiện các yêu cầu từ phía Web Browser gửi đến. Kết quả là một trang Web được đưa ra.

## **Bài 1: TRÌNH DUYẾT WEB**

#### 1. Gi**ới** thiêu về các trình duyết web hiên hành

#### *1.1. Khái niềm*

Web Brower là tr×nh duyÖt Web ch<sup>1</sup>y tr<sup>a</sup>n m<sub>.</sub>y tÝnh cña ngêi dïng (máy khách) ®Ó xem c¸c trang web cã s½n tr<sup>a</sup>n c¸c m¸y chñ. Tr×nh duyÖt Web chÝnh lµ giao diÖn cña Internet víi ngêi dïng. Qua tr×nh duyÖt Web cã thÓ t×m kiÕm ®îc nguån th«ng tin v« tËn, cã thÓ ®i ®Õn c¸c th«ng tin n»m trªn Internet theo c c li<sup>a</sup>n kÕt.

#### *1.2. Một số web browser thông dung*

#### *a. Internet Explorer*

Internet Explorer (IE) là một phần mềm đồ hoa ứng dung gọi là trình duyệt web đ[ượ](http://translate.googleusercontent.com/translate_c?depth=1&ei=j7bGUN6hK66higfZzoCQDw&hl=vi&prev=/search%3Fq%3Die%26hl%3Dvi%26tbo%3Dd%26biw%3D1517%26bih%3D711&rurl=translate.google.com.vn&sl=en&u=http://en.wikipedia.org/wiki/Web_browser&usg=ALkJrhj7YP64oL-nswA5I5cqrXIYTXk1lA)c phát triển bởi [Microsoft](http://translate.googleusercontent.com/translate_c?depth=1&ei=j7bGUN6hK66higfZzoCQDw&hl=vi&prev=/search%3Fq%3Die%26hl%3Dvi%26tbo%3Dd%26biw%3D1517%26bih%3D711&rurl=translate.google.com.vn&sl=en&u=http://en.wikipedia.org/wiki/Microsoft_Windows&usg=ALkJrhjr5LEmqrxC6UFPYhylVuHLLqXl_Q) và trở thành một phần của dòng hê điều hành Microsoft [Windows](http://translate.googleusercontent.com/translate_c?depth=1&ei=j7bGUN6hK66higfZzoCQDw&hl=vi&prev=/search%3Fq%3Die%26hl%3Dvi%26tbo%3Dd%26biw%3D1517%26bih%3D711&rurl=translate.google.com.vn&sl=en&u=http://en.wikipedia.org/wiki/Microsoft_Windows&usg=ALkJrhjr5LEmqrxC6UFPYhylVuHLLqXl_Q), bắt đầu vào năm 1995. Các phiên bản IE sau đó được tải miễn phí, hoặc có trong các gói dịch vụ, và trong các phiên bản dịch vụ của Windows 95 cũng như các phiên bản sau này của Windows.

Internet Explorer là một trong những trình duyệt web được sử dụng rộng rãi nhất, đạt được một đỉnh cao của khoảng 95% thị phần sử dụng trong năm 2002 và 2003. Phiên bản ổn định mới nhất là [Internet Explorer 10](http://translate.googleusercontent.com/translate_c?depth=1&ei=j7bGUN6hK66higfZzoCQDw&hl=vi&prev=/search%3Fq%3Die%26hl%3Dvi%26tbo%3Dd%26biw%3D1517%26bih%3D711&rurl=translate.google.com.vn&sl=en&u=http://en.wikipedia.org/wiki/Internet_Explorer_10&usg=ALkJrhh5zqmdsWsPH1J4WGRB1srb5R4cxw) được công bố vào ngày 26 tháng 10 năm 2012 cùng với [Windows 8](http://translate.googleusercontent.com/translate_c?depth=1&ei=j7bGUN6hK66higfZzoCQDw&hl=vi&prev=/search%3Fq%3Die%26hl%3Dvi%26tbo%3Dd%26biw%3D1517%26bih%3D711&rurl=translate.google.com.vn&sl=en&u=http://en.wikipedia.org/wiki/Windows_8&usg=ALkJrhiSNXy2gajpmNVDtP47O3rLZZEskw) và [Windows Server 2012,](http://translate.googleusercontent.com/translate_c?depth=1&ei=j7bGUN6hK66higfZzoCQDw&hl=vi&prev=/search%3Fq%3Die%26hl%3Dvi%26tbo%3Dd%26biw%3D1517%26bih%3D711&rurl=translate.google.com.vn&sl=en&u=http://en.wikipedia.org/wiki/Windows_Server_2012&usg=ALkJrhjSNLaLKcpf5OM1xv1vCA-UTOcguQ) với một giao diên mới và nhiều ứng dụng.

#### *b. Apple Safari*

Safari là một trình duyệt web được phát triển bởi Apple Inc và đi kèm với hệ điều hành Mac OS X và hệ điều hành IOS được ra mắt lần đầu tiên vào ngày 07 tháng 01 năm 2003. Phiên bản ổn định mới nhất là Safari 6 phát hành ngày 25 Tháng Bảy 2012, và được tích hợp vào hệ điều hành [OS X Mountain Lion](http://translate.googleusercontent.com/translate_c?depth=1&ei=bbjGUMDsEKeziQeA1oHQCA&hl=vi&prev=/search%3Fq%3DApple%2BSafari%26hl%3Dvi%26tbo%3Dd%26biw%3D1517%26bih%3D711&rurl=translate.google.com.vn&sl=en&u=http://en.wikipedia.org/wiki/OS_X_Mountain_Lion&usg=ALkJrhiESVYsCXKEy_m3ruUQqW7Llsl8jw)

Phiên bản của Safari cho hề điều hành Microsoft Windows lần đầu tiên được phát hành vào ngày 11 tháng 06 năm 2007, và được hỗ trợ bởi WindowsXP, WindowsVista, và Windows7. Safari 5.1.7 là phiên bản mới nhất có sẵn cho Windows PC.

Theo Net Applications , Safari chiếm  $62.17\%$  lưu lượng truy cấp trình duyết web di động và 5,43% lưu lượng truy cấp máy tính để bàn trong tháng 10 năm 2011.

#### *1.2.3. Fire Fox*

Mozilla Firefox là một trình duyệt web có mã nguồn mở miễn phí phát triển cho Microsoft Windows, OS  $X$  và Linux, điều phối bởi Mozilla Corporation và Mozilla Foundation.

Mozilla Firefox, thường được goi như chỉ đơn giản là Firefox công bố phiên bản 1.0 vào ngày 9 tháng 11 năm 2004. Ngày 05 tháng 10 năm 2012, Mozilla đã phát hành các phiên bản giao diễn Metro của Firefox, được sử dụng trong Windows 8. Phiên bản mới được cấp nhất hiện nay của Fire Fox là Firefox 16.0.1 được phát hành vào ngày 11 tháng 10 năm 2012.

Tính đến tháng 10 năm 2012, Firefox có khoảng 20% đến 24% thi phần sử dung trên toàn thế giới của các trình duyết web, và trở thành trình duyết web được sử dụng rộng rãi thứ hai (hoặc thứ ba, theo các nguồn khác nhau) và đặc biệt phổ biến ở các nước: In-đô-nê-xi-a, Đức và Ba Lan.

#### *1.2.4. Netscape*

Netscape là trình duyết web của Netscape Communications, công ty dich vu máy tính của  $M\tilde{V}$  $M\tilde{V}$ . Trình duyết web của Netscape đã từng một lần đứng đầu về tỷ lê người sử dụng trong các trình duyệt web, nhưng nó đã mất phần lớn thị phần của mình vào tay Internet Explorer.

Netscape đã phát triển giao thức SSL (Secure Sockets Layer Protocol) để đảm bảo sự truyền đạt thông tin trực tuyến và hiện nay vẫn còn được sử dụng rộng rãi cùng với JavaScript, ngôn ngữ được sử dụng rông rãi nhất để lập trình web.

Cổ phần của Netscape tiến hành trao đổi mâu dịch từ năm 1995 đến năm 2003, với vị trí là công ty lép vốn của AOL. Tuy vậy, nó đã trở thành một công ty cổ phần sau khi được AOL mua lại năm 1998. Nhãn hiệu Netscape vẫn được sử dụng rộng rãi  $b\tilde{d}$ i AOL.

Tháng 12 năm 2007, sau phiên bản Netscape Browser 8, không cập nhật được trình duyệt Netscape nữa do công ty sẽ không hỗ trợ sản xuất phần mềm Netscape.

#### 2. Sử dung trình duyết Internet Explorer

#### *2.1. Khëi ®éng IE*

NhÊn ®óp chuét vµo biÓu tîng Internet Explorer trªn Desktop

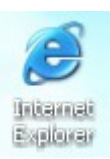

HoÆc: Vµo Start/ Programs/ Internet Explorer

--> XuÊt hiÖn cöa sæ IE và trang chủ (là trang web được hiển thị mặc định khi sau khởi động trình duyệt)

## *2.2. Giíi thiÖu mµn h×nh Internet Explorer*

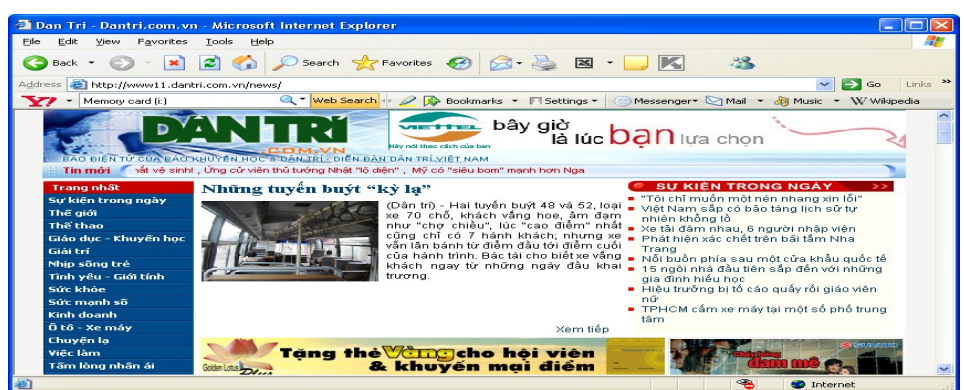

- Thanh thùc ®¬n (Menu bar): chøa c¸c lÖnh File, Edit, View ...

- Thanh c«ng cô (Tool bar): chøa c¸c nót lÖnh

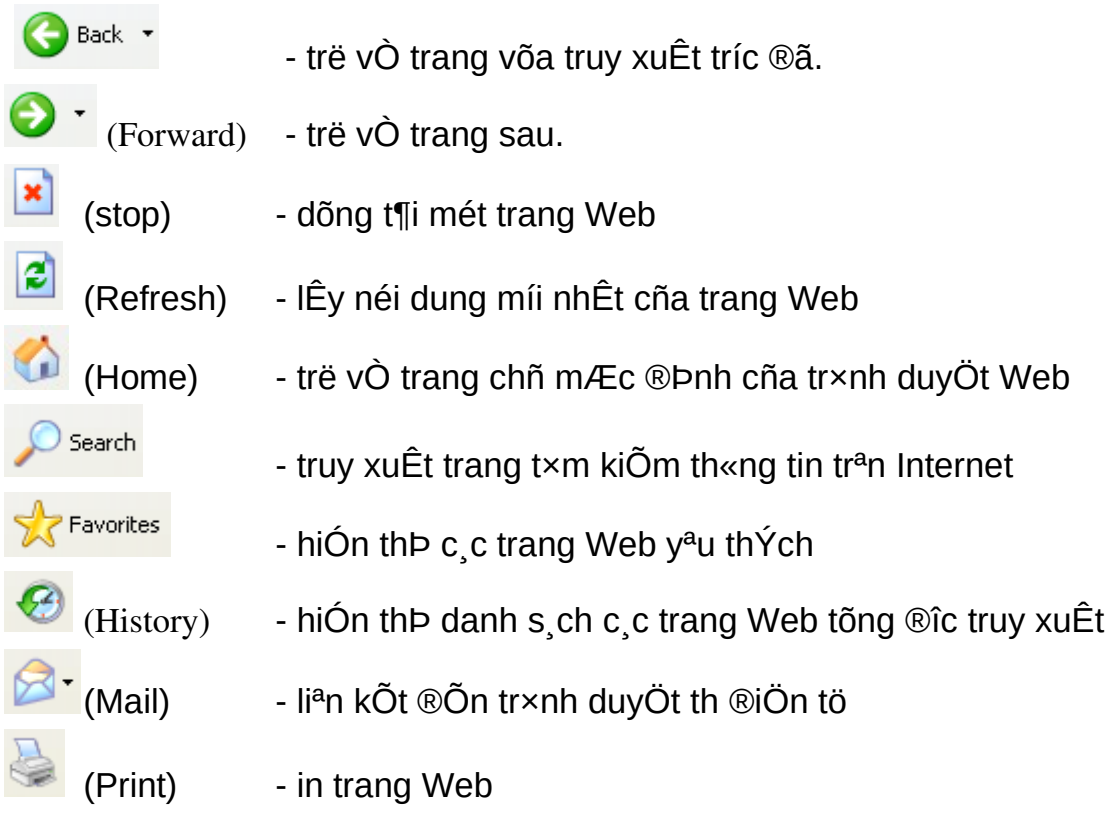

Address **ighttp://music.yahoo.com/** Thanh ®Þa chØ- gâ ®Þa chØ trang Web

## cÇn truy xuÊt

## *2.3. X¸c lËp c¸c thuéc tÝnh*

Vuo Tool/ Internet Options -> xuÊt hiÖn hép tho<sup>1</sup>i

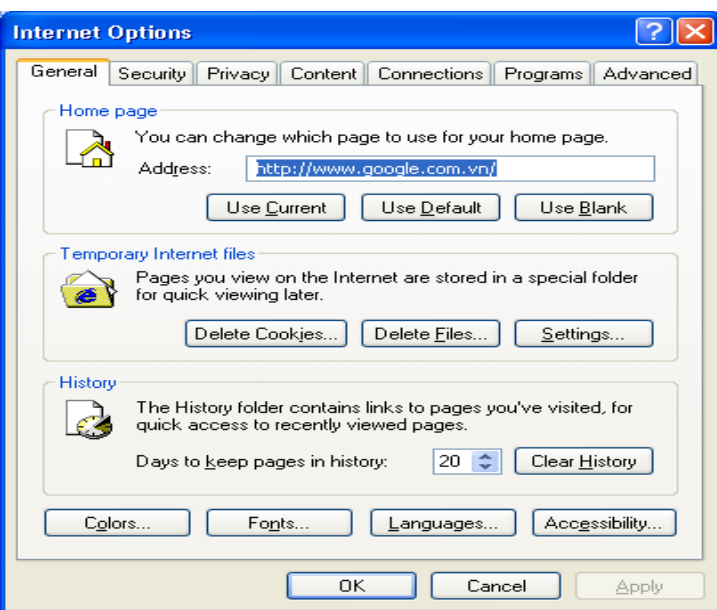

#### Trong the General

+ Môc Home page: x c lËp trang chñ ®Ó khi khëi ®éng Internet Explorer tr×nh duyÖt si lu«n më nã ®Çu ti<sup>a</sup>n.

- Address: tù gâ ®Þa chØ trang Web

- User Current: chân ®Þa chØ trang Web hiÖn t<sup>1</sup>i.

- User Default: chän ®Þa chØ trang Web ngÇm ®Þnh lµ www.msn.com

- User Blank: chän ngCm ®Þnh lµ trang tr34ng.

+ Môc Temporary Internet file: x,c IEp thuéc tÝnh cho c,c file Internet lu tr÷ t<sup>1</sup>m thêi trong th môc: C:\ Documents and Settings\ User\ Local Settings\ Temporary Internet Files.

- Delete File: xo, c, c file ®îc lu trong Temporary Internet Files.

- Setting:  $x_c$  I Ep dung lîng  $\odot$ Üa trèng cho phĐp ghi c c file Internet t<sup>1</sup>m thêi vuo trong Temporary Internet Files.

+ Môc History: x,c lËp thuéc tÝnh lu c,c ®Pa chØ trang Web tõng truy xuÊt

- Days to keep page in history:  $\&E$ t kho¶ng thêi gian (ngµy) lu  $\Φ$ Pa chØ trang web  $\mathbb{R}$  truy xuÊt.

- Clear history: xo, c,c ®Pa chØ trang Web ® truy cËp ®îc lu trong History.

+ Color: ®Æt mµu s¾c cho c c li<sup>a</sup>n kÕt, mµu nÒn trong c c trang Web.

**+ Font**: chân kiÓu ch÷ cho c c trang web.

#### 2.4. Mét sè thao t c c¬ b¶n trong Internet Explorer a. T<sup>1</sup>o th môc trong Favorite

Trong cöa sæ Internet Explorer, vµo Favorite→Organize Favorites→xuÊt hiÖn hép tho<sup>1</sup>i:

- Create Folder:  $t<sup>1</sup>$ o th môc
- Rename:  $\bigcirc$ æi t<sup>a</sup>n th môc
- Move to Folder: di chuyÓn di môc
- Delete: xo, th môc

## b. Th<sup>a</sup>m  $c$  c  $\mathbb{R}$ Pa chØ trang Web trong Favorite

Më trang Web cÇn th<sup>a</sup>m ®Þa chØ vuo Favorite

Favorite  $\rightarrow$  Add to Favorite  $\rightarrow$  xuÊt hiÖn hép tho<sup>1</sup>i:

- chân th mộc chơa ®Pa chØ trang Web
- Name: ®Æt t<sup>a</sup>n ti<sup>a</sup>u ®Ò cho trang Web
- New Folder: t<sup>1</sup>o Folder míj
- $-OK$

\* Chó ý: Khi muèn më c c trang Web y<sup>a</sup>u thÝch kh«ng ph¶i gâ ®Þa chØ νμο môc Address n÷a mμ chØ cÇn νμο Favorite, t×m νÞ trÝ νμ nhÊp chuét vuo ®Þa chØ trang Web ®É lu ®ã.

## c. Xem m· nguån

Më trand Web cCn xem m nguan

Vµo View→ Source → m· nguần cña trang Web ®îc hiÓn thÞ ë d<sup>1</sup>ng tÖp vin b¶n Notepad.

## d. T¶i c c trang Web vÒ m y tÝnh c nh©n

Më trang Web cÇn lu vÒ m y tÝnh c nh©n

Vuo File  $\rightarrow$  Save as  $\rightarrow$  chän vÞ trÝ cCn lu $\rightarrow$  Save (complete)

## e. In néi dung cña c c trang Web

Më trang Web cCn in

- §Æt khæ giÊy: File→ Page setup→ thiÕt lËp c c th«ng sè→ OK
- Xem tríc khi in: File→ Print Preview
- Thùc hiÖn in: File  $\rightarrow$  Print  $\rightarrow$  xuÊt hiÖn hép tho<sup>1</sup>i:
	- + All: chân in tÊt c¶
	- + Page: chân sè trang in
	- + Print: thùc hiÖn in

## f. Göi trang Web  $\mathcal{B}$ On h $\mathcal{B}$ m th

Më trang Web cÇn göi

Vµo File → Send → Page by Email → xuÊt hiÖn hép th, gâ ® Þa chØ hßm th cÇn göi→ Send

(hoặc File  $\rightarrow$  Send  $\rightarrow$  Link by Email: göi ®Pa chØ trang Web ®Õn hßm th, thùc hiÔn t¬ng tù nh tr<sup>a</sup>n)

## 3. Duyêt Web

## 3.1. Giới thiệu các nhóm trang web *a. Dich vu tên miền - Domain Name System (DNS)*

Địa chỉ IP dù được biểu diễn dưới dạng một số nguyên 32 bits hay dạng chấm thập phân đều rất khó nhớ đối với người sử dụng, do đó trên mạng Internet người ta đã xây dựng một dịch vụ dùng để đổi tên của một host sang địa chỉ IP. Dịch vụ đó là dịch vụ đánh tên vùng (Domain Name Service DNS).

DNS cho phép người sử dụng Internet có thể truy nhập tới một máy tính bằng tên của nó thay vì bằng địa chỉ IP. Việc đánh tên vùng không chỉ có lợi là không bắt người sử dụng nhớ địa chỉ IP của các host mà nó còn làm dễ dàng hơn trong việc tổ chức mạng.

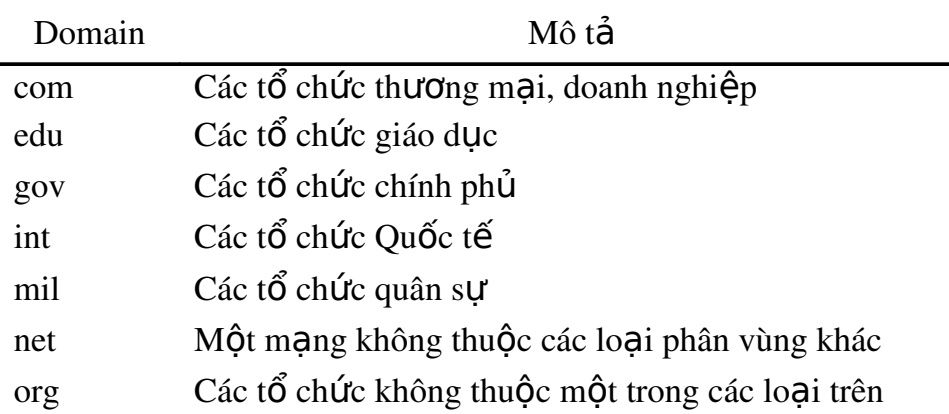

#### *b. Các lớp cơ bản của hê thống phân vùng*

#### *c. Ký hiều tên vùng của môt số nước trên thế giới*

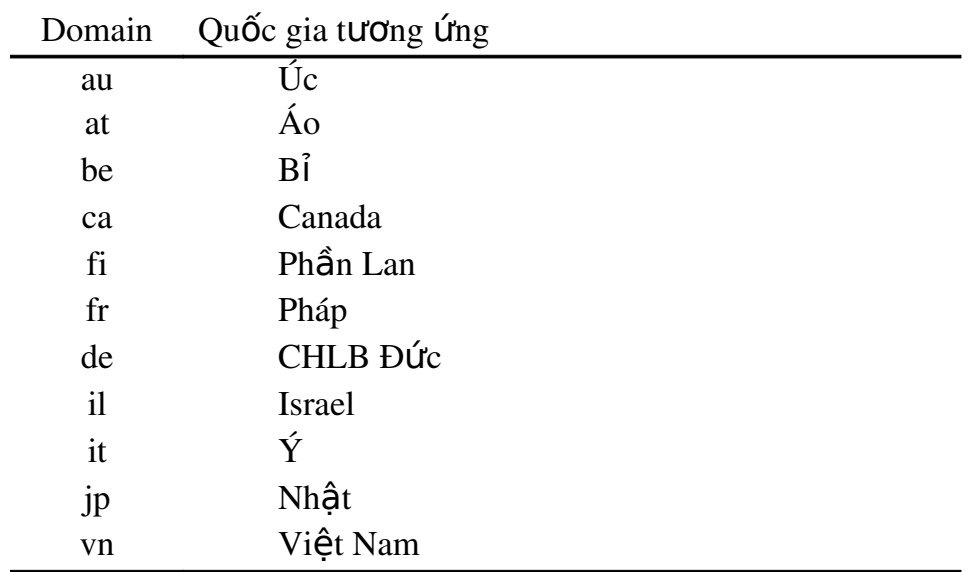

## 3.2. Giới thiệu một số địa chỉ web Việt nam, thế giới

#### 3.3. Cách duyết một trang web

# Bài 2: TÌM KIẾM KHAI THÁC THÔNG TIN TRÊN INTERNET

#### 1. Tìm kiếm thông tin trên các báo điền tử, kho dữ liều trưc tuyến

#### *1.1. Khái niệm Search Engine - Máy tìm kiếm*

Search Engine là một hề thống, chương trình, phần mềm thực hiện tìm kiếm thông tin trên Internet dựa theo một điều kiện nào đó. Hệ thống này gồm ba thành phần chính:

- $Web$  *crawling*: thành phần chuyên thu thập các trang web chứa thông tin mới trên Internet
- *Indexing*: thành phần rút trích các đặc trưng của các trang web (*ví du tiêu* đề, từ khóa tiêu biểu) và lưu trữ vào cơ sở dữ liêu để phục vụ cho nhu cầu tìm kiếm sau này
- **Searching**: thành phần tìm các trang web phù hợp, liên quan đến nhu cầu của người dùng (thông qua việc gõ các từ khóa trong ô tìm kiếm).

Các thành phần trên hoạt động liên tục từ lúc khởi động hệ thống, chúng phụ thuộc lẫn nhau về mặt dữ liệu nhưng độc lập với nhau về mặt hoạt động. Search engine tương tác với người dùng (user) thông qua giao diện web, có nhiệm vụ tiếp nhận và trả về những tài liệu thoả mãn yêu cầu của user.

*Hiện nay ở việt nam có hai bộ máy tìm kiếm tạm được giới thiệu để tham khảo là: Vinaseek và Panvietnam*

*B*Ô máy tìm kiếm ở nước ngoài rất đa dang và phong phú, nhưng phổ biến và tiêu biểu có bốn bố máy sau th**ườ**ng dùng để tìm kiếm thông tin một cách nhanh chóng *là: Google, Yahoo, MSN và Lycos*

#### *1. 2. Nguyên tắc chung trong tìm kiếm*

1. Truy cËp νμο web site có chức năng tìm kiếm thông tin (*vd*: *google.com.vn*)

- 2. Chọn hình thức hiển thị kết quả (*web, hình ảnh, video, tin tức, ...*)
- 3. Gõ từ khóa về th«ng tin cÇn tìm vào ô tìm kiếm  $\rightarrow$  Enter

4. Chương trình sẽ thực hiên tìm kiếm và hiển thị kết quả dưới hình thức được ch On ( tiêu đề các trang web, hình ảnh, video,...)

#### *1.3. Kỹ thuật tìm kiếm*

#### *a. Xác định thông tin và phạm vi cần tìm kiếm*

Để tìm kiếm thông tin, trước tiên cần phải xác định từ khóa (Key Words) - là từ đại diện cho thông tin cần tìm. Nếu từ khóa không rõ ràng và chính xác thì sẽ cho ra kết quả tìm kiếm rất nhiều, rất khó phân biết và chon được thông tin như mong muốn, còn nếu từ khóa quá dài kết quả tìm kiếm có thể không có.

Khi nhập từ khóa, phần lớn các chương trình tìm kiếm không phân biệt chữ hoa và chữ thường. Không cần nhập cả một câu đầy đủ mà có thể nhập các từ riêng lẻ, máy tìm kiếm không quan tâm đến sự chính xác về ngữ pháp của thuật ngữ tìm.

#### *b.* Sử dung các từ khóa và phép toán hỗ trơ tìm kiếm

Dùng **dấu công** (+) phía trước những từ chính muốn nó phải xuất hiện trong kết quả. (vd: Mạng máy tính + download  $\rightarrow$  tìm những tài liệu cho phép download)

Dùng **dấu trừ** (-) phía trước các từ muốn không xuất hiên trong kết quả. (*vd: M*ang máy tính - *Internet*)

Dùng **dấu ngoặc kép** (" ") đối với một tập hợp các từ muốn xuất hiện trong kết quả chính xác như là một cum từ (vd: "Giáo trình mang máy tính")

#### *c.* Sử dung các ký tư thay thế

Dùng **dấu sao** (\*) để thay thế cho một dãy bất kì các kí tự (chữ, số, hay dấu).

Dùng **dấu chấm hỏi** (?) thay cho một kí tự duy nhất nào đó.

Dùng **dấu ngã** (~) để tìm những các trang không có chứa từ khoá nhưng có chứa những từ đồng nghĩa, gần nghĩa với từ khoá.

#### 3. Tham gia các diễn đàn

#### *3.1. D ch v nh* **ị ụ** *óm thông tin News (USENET)*

Đây là dịch vụ cho phép người sử dụng có thể trao đổi thông tin về một chủ đề mà họ cùng quan tâm. Người dùng cần đăng ký (subcribed) vào một số nhóm thông tin nào đó và sau đó có thể kết nối lên server để xem các thông tin trong nhóm và tải (load) về trạm làm việc để xem chi tiết. Ngoài ra người dùng cũng có thể gửi các ý kiến cá nhân lên các nhóm thông tin đó.

News Group qui định một số tên gọi như sau:

- *co mp* Group chứa các thông tin về computer và các vấn đề liên quan. News Group này bao gồm cả các thông tin về kỹ thuật máy tính, phần mềm, các thông tin liên quan tới mang...
- *ne ws*  Group đề cập tới các thông tin về Network News và các phần mềm News.
- *rec* Group chứa các thông tin về vấn đề giải trí, các hoạt động văn hoá nghệ thuật.
- *sci* Group chứa các thông tin về nghiên cứu khoa học, các vấn đề mới hay các ứng dụng khoa học
- <sup>soc</sup> Group chứa các thông tin về các tổ chức xã hội hay chính trị cũng như các thông tin có liên quan.
- *mi sc*  Group chứa các thông tin khác, không thuộc các News Groups bên trên.

## 3.2. Giới thiêu một số diễn đàn theo chủ đề

Diễn đàn chung

- *<http://www.ttvnol.com/>* (Trai Tim Viet Nam Online): *Noi trao đổi, thảo luận và* giao lưu bằng tiếng việt trên thế giới. Đây được coi là diễn đàn lớn nhất và ra đời sớm nhất trong các diễn đàn của Việt Nam, nằm trong top 100website truy câp nhiều  $nh\tilde{a}$ t VN

Diễn đàn tin tức chung:

- <http://tintuc.vnn.vn/forum/>
- <http://www.tathy.com/thanglong/>
- <http://www.vatgia.com/hoidap/>

Các diễn đàn tin học:

- <http://www.ddth.com/>
- <http://www.ddth.vn/>
- <http://www.freecodevn.com/>
- <http://www.manguon.com/>

Diễn đàn giáo dục:

<http://diendan.edu.net.vn/>

Diễn đàn film ảnh:

<http://www.yxine.com/forum/>

Diễn đàn trẻ thơ:

<http://www.webtretho.com/forum/>

Diễn đàn người khuyết tật:

<http://www.vndisability.net/>

- 3.3. Đăng ký làm thành viên của một diễn đàn
- 3.4. Gửi bài viết tham gia thảo luân lên diễn đàn

# Bài 3: EMAIL VÀ QUẢN LÝ EMAIL

## **1. Kh¸i niÖm Email**

Email (*cũng viết e-mail là cách goi tắt trong tiếng Anh của "electronic mail"*) là dich vu thư điền tử, một phương pháp dùng để tao, gửi, lưu trữ, và nhân các thông tin liên lạc giữa mọi người ở khắp mọi nơi trên thế giới qua các hệ thống truyền t hông điên tử.

Ngêi göi so<sup>1</sup>n th«ng tin th tr<sup>a</sup>n m<sub>.</sub>y tÝnh, nhËp ®Þa chØ hßm th ngêi nhËn råi thùc hiÖn thao t¸c göi. Bøc th ®iÖn tö ®îc tù ®éng chuyÓn ®Õn vµ lu tr÷ trong hßm th cña ngêi nhËn qua Internet. Khi kiÓm tra hßm th, ngêi nhËn si ®îc th«ng b¸o vÒ sè th ®îc chuyÓn ®Õn cha ®äc vµ thùc hiÖn thao t¸c ®äc hoÆc in ra giÊy.

*Email ra đời vào năm 1971, khi Ray Tomlinson là người đầu tiên gửi một thông* điềp từ máy tính của mình trong "Mang cơ quan các đề án nghiên cứu tân tiến" (viết tắt theo tiếng Anh là ARPANET) đến một máy tính khác nằm trong hệ thống mang. E*mail hiện nay là một công cụ thông dụng trên thế giới với các dịch vụ nổi tiếng là Yahoo, Gmail, Hotmail, …*

## **2. Göi nhËn Email b»ng Gmail** *a. §¨ng ký truy nhËp trªn Gmail*

Truy xuất trang web Google (*www.google.com.vn*)  $\rightarrow$  ch**On Gmail** 

Hoặc truy xuất theo địa chỉ: *accounts.google.com* 

→ XuÊt hiÖn trang web Gmail → nhấp chuột chọn lệnh "**Tao tài khoản"** 

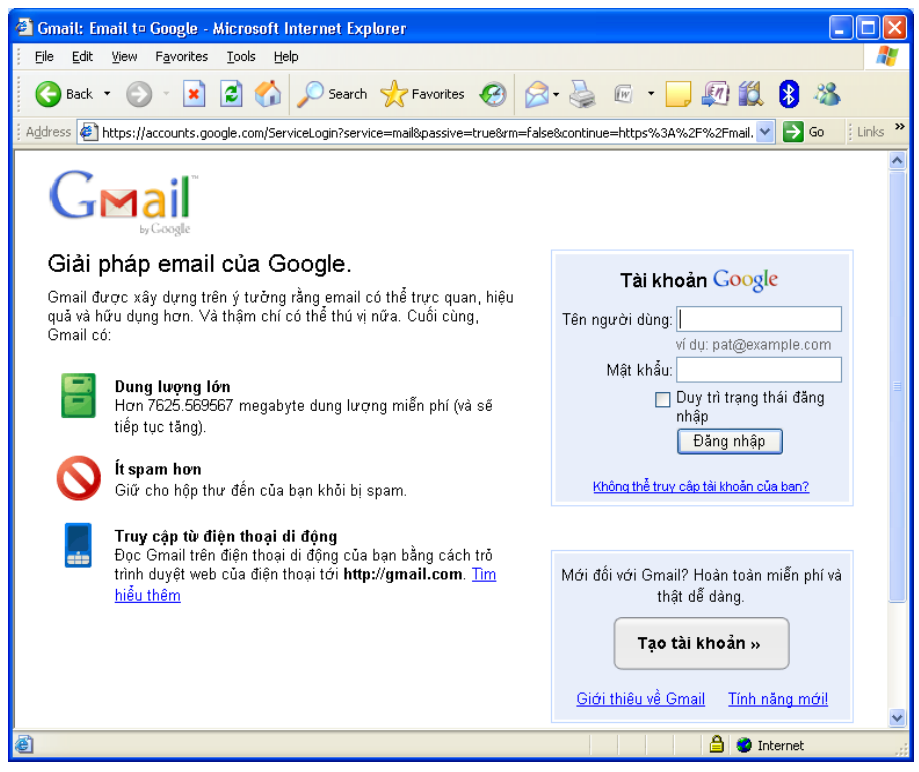

*Hình 6.11 - Trang tao và truy nhâp Gmail* 

Khi ®ã sÏ xuÊt hiÖn trang ®¨ng ký y<sup>a</sup>u cÇu nhËp c c th«ng tin c nh©n  $\rightarrow$ thực hiện nhập các thông tin bắt buộc:

- Họ, Tên, Ngày sinh
- Tên đăng nhập: tên hòm thư đăng ký truy nhập, (*cần kiểm tra tính khả* d Ung của tên được chọn để tránh trùng với các tên đã có)
- Mật khẩu: độ dài tối thiểu là 8 ký tự (nên sử dụng các ký tự chữ và số, *không nên ch*On các ký tư đặc biết)
- Câu hỏi bảo mật và trả lời: chọn câu dễ nhớ, dễ trả lời để sử dụng trong trường hợp quên mật khẩu.
- Email phuc hồi: là email đã có, nếu chưa có thì không cần nhập
- Từ xác minh: nhập từ được cho bên dưới (không phân biệt chữ hoa chữ  $th$ *ường*)

Sau khi nhËp ®Çy ®ñ c¸c th«ng tin hîp lÖ th× nhÊp chuét chän lÖnh "Tôi chấp nhân. Hãy tao tài khoản của tôi"

 $\rightarrow$  XuÊt hiÖn th«ng bọo xác minh tài khoản bằng cách nhập số điện thoại di động của mình, sau đó nhấp chuột chon lênh "Gửi mã xác minh"

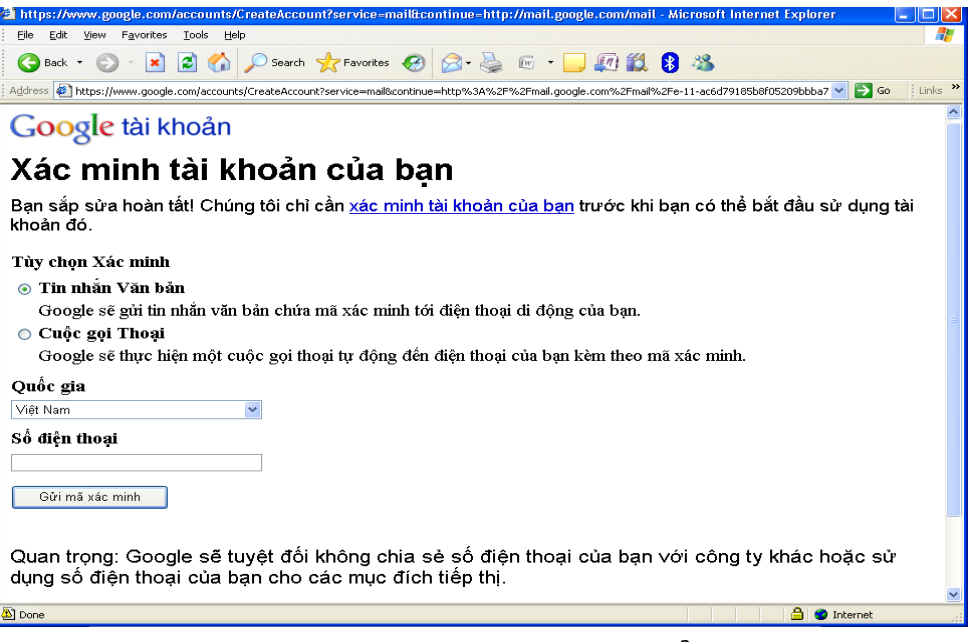

*Hình 6.13 - Trang xác minh tài khoản* 

Sau khoảng 15 phút, chương trình sẽ gửi mã xác minh đến số điện thoại đã đăng ký  $\rightarrow$  Kiểm tra tin nhắn, nhập mã xác minh  $\rightarrow$  Nhấp chuột chọn lệnh "Xác minh"

Sau khi đã được xác minh tài khoản, có thể sử dụng được tài khoản đx đăng ký tao.

## *b. §¨ng nhËp Gmail*

Truy xuất trang web Google ( $www.google.com,vn) \rightarrow chon Gmail$ 

Hoặc truy xuất theo địa chỉ: *accounts.google.com* 

Thực hiện Đăng nhập bằng cách gõ email và mật khẩu

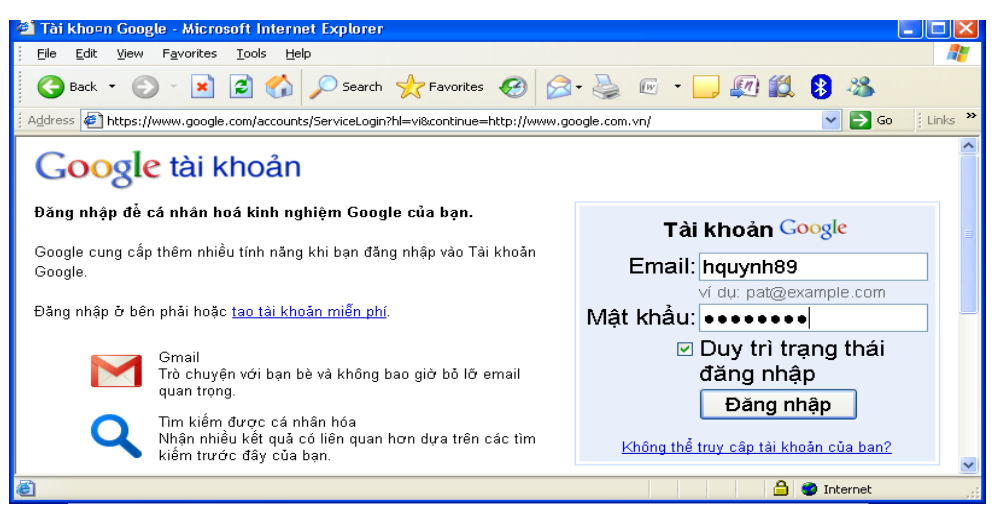

*Hình 6.14 - Trang truy nhâp tài khoản Gmail* 

Xuất hiện trang quản lý mail

Tại mục Hộp thư đến: nh÷ng th míi cha ®äc si ®îc th«ng b<sub>.</sub>o

| Gmail - Hôop the dêon - Microsoft Internet Explorer                                                                                                    |  |  |  |  |  |  |  |
|----------------------------------------------------------------------------------------------------|--|--|--|--|--|--|--|
| File<br>Edit<br>Favorites<br>Tools<br>View<br>Help                                                                                                    |  |  |  |  |  |  |  |
| Search $\bigotimes$ Favorites $\bigotimes  \bigotimes \cdot \bigotimes \, \boxplus \, \cdots$ $\bigotimes \, \bigotimes \, \bigotimes \, \bigotimes \, \, \bigotimes$<br>e<br>Back + |  |  |  |  |  |  |  |
| Links <sup>&gt;</sup><br>Address $\bigcirc$ https://mail.google.com/mail/h/1xqvnaxa296x/<br>$\rightarrow$ Go                                                                         |  |  |  |  |  |  |  |
| Gmail Lich Docs Anh Sites Nhóm Web<br>hquynh89@gmail.com   Cai đặt   Đăng xuất                                                                                                    |  |  |  |  |  |  |  |
| Bạn hiện đang xem Gmail ở HTML cơ bản. Chuyển sang chế độ xem chuẩn   Đặt HTML cơ bản làm chế độ<br>xem măc đinh                                                                     |  |  |  |  |  |  |  |
| Hiển thi tùy chon tìm<br>Mail<br>Tim kiếm Thư<br>Tìm kiếm trên Web<br>lkiếm<br>Tao bô loc                                                                                            |  |  |  |  |  |  |  |
| Soan thư<br>Xóa<br>1 - 1 của 1<br>Báo cáo Spam<br>Lưu trữ<br>$\lfloor$ Tim $\lfloor$<br>Tác vu khác<br>Làm mới                                                                       |  |  |  |  |  |  |  |
| Hôp thư đến<br>Gmail is different. Here's what you need to know. - Messages<br>Gmail Team<br>18/09/2007                                                                              |  |  |  |  |  |  |  |
| Thư gắn dấu<br>sao txr                                                                                                    |  |  |  |  |  |  |  |
| Thư đã qửi                                                                                                    |  |  |  |  |  |  |  |
| Thư nhập                                                                                                    |  |  |  |  |  |  |  |
| Tất cả thư                                                                                                    |  |  |  |  |  |  |  |
| Spam<br>Xóa<br>Lưu trữ<br>Báo cáo Spam<br>1 - 1 của 1<br>Tim Làm mới<br>Tác vu khác<br>Thùng rác                                                                                     |  |  |  |  |  |  |  |
| Sử dụng hộp tìm kiếm hoặc các tùy chon tìm kiếm để tìm thư một cách nhanh chóng!<br>Danh sách liên                                                                                   |  |  |  |  |  |  |  |
| hê<br>Ban hiện đang sử dụng 0 MB (0%) trong tổng số 7625 MB của mình                                                                                                    |  |  |  |  |  |  |  |
| Hoạt động gần đây nhất của tài khoản: 4 phút trước tại IP này (117,4,56,171). Chi tiết<br>Nhãn                                                                                       |  |  |  |  |  |  |  |
| Chỉnh sửa nhân<br>Gmail chế đô xem: chuẩn   HTML cơ bản Tìm hiểu thêm                                                                                                    |  |  |  |  |  |  |  |
| @2011 Google - Điều khoản - Chính sách Bảo mật - Trang chủ Google                                                                                                    |  |  |  |  |  |  |  |
| <b>Done</b><br><b>O</b> Internet                                                                                                    |  |  |  |  |  |  |  |

Hình 6.15 - Trang quản lý tài khoản Gmail

## c. KiÓm tra vu ®äc Email

Tại hệ thông menu, chọn mục Hộp thư đến, nhấp chuột chọn thư cần đọc:

Sau khi kiểm tra và đọc mail, có thực hiện các lệnh: Trả lời, Chuyển tiếp, In, Xóa....

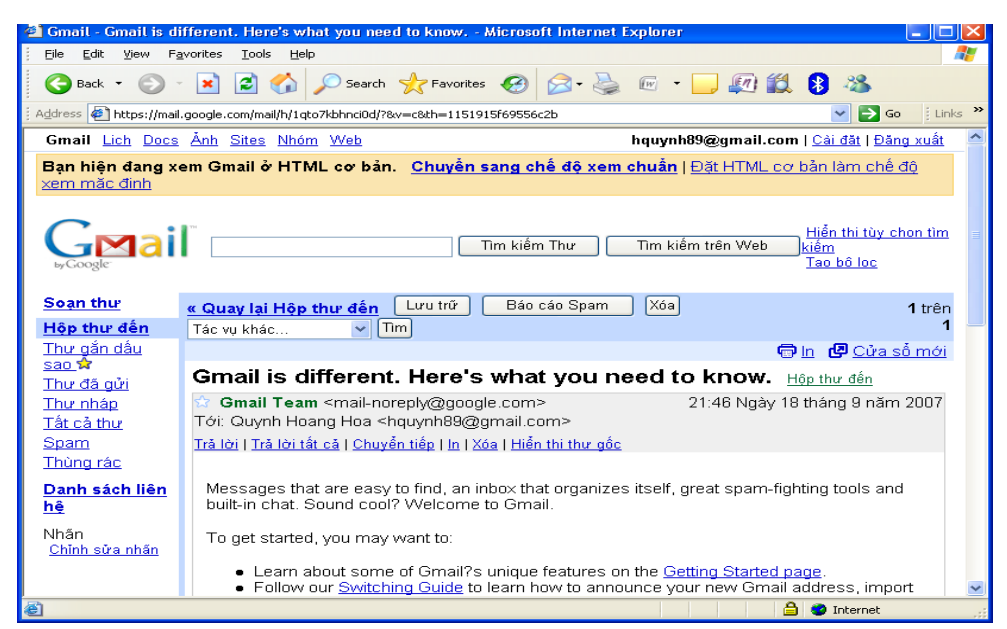

Hình 6.16 - Trang hiển thị nội dung thư gửi đến

#### d. Soan và Göi Emai

Tại hệ thống menu, chọn mục Soan thư

- Tới: nhập ®Þa chØ cCn göi
- Cc: Khi muốn gửi một mail đến nhiều người thì thực hiện nhập nhiều địa chỉ tại mục này, ®Þa chØ cña mọi ngêi ®îc ph©n c ch nhau bëi dÊu phÈy. Khi nhền th× c c ® Þa ch $\emptyset$  ®  $\tilde{a}$  ® Ò u ® îc hiốn th Þ.
- **Bcc**: giống mục trên nhng khi nhền th× chØ cã ®Þa chØ ngêi nhền lụ  $\frac{1}{2}$ hiÔn cßn ®Þa chØ cña nh÷ng ngêi kh c si ®îc Èn ®i.
- Chủ đề: Nhập lời nhắn, ý nghĩa, mục đích chính của mail
- Nhập néi dung bøc th vuo khu«ng b<sup>a</sup>n díi
- Sau khi so<sup>1</sup>n th¶o xong bøc th cã thÓ thùc hiÖn göi b»ng c<sub>e</sub>ch nhÊn chuét vuo lênh Gửi hoặc Lưu thư nháp.
- Đính kèm thêm têp: nhấp chuột vào nút lệnh Browse để chọn đường dẫn đến tệp cần gửi kèm theo

## **4.3. Göi nhËn Email b»ng Yahoo**

## *a. §¨ng ký truy nhËp trªn Yahoo*

Truy xuất trang web Yahoo (*Yahoo.com*)  $\rightarrow$  chon **Mail** 

Ho**ă**c truy xuất theo địa chỉ: *login.yahoo.com* 

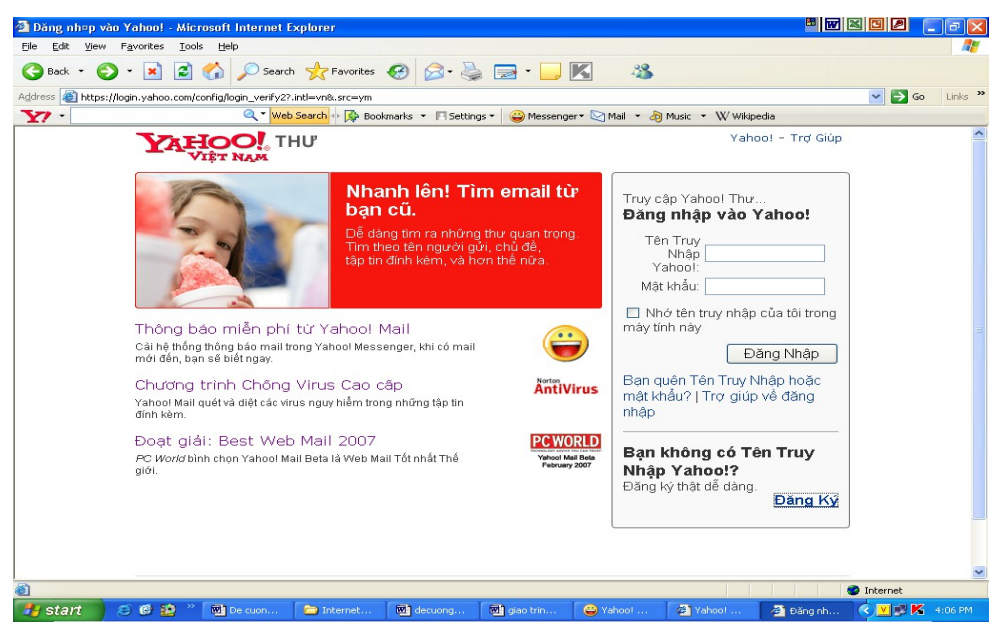

*Hình 6.18 - Trang đăng ký và đăng nhâp tài khoản Yahoo* 

XuÊt hiÖn trang web, nhÊp chuét chän **§¨ng ký**

Khi ®ã sÏ xuÊt hiÖn trang ®¨ng ký yªu cÇu nhËp c¸c th«ng tin c¸ nh©n  $\rightarrow$  thực hiện nhập các thông tin bắt buộc:

Họ, Tên, Giới tính, Ngày sinh

Yahoo!ID và Email: tên hòm thư đăng ký truy nhập, (*cần kiểm tra tính khả dung c a t* ủ ượ ọ ể ớ *ên đ c ch n đ tránh trùng v i các tên đã có*)

- Mật khẩu: độ dài tối thiểu là 6 ký tự (nên sử dụng các ký tự chữ và số, *không nên ch*On các ký tư đặc biết)
- Email thay thế khác: là email đã có, nếu chưa có thì không cần nhập
- Câu hỏi bảo mật và trả lời: chọn câu dễ nhớ, dễ trả lời để sử dụng trong trường hơp quên mật khẩu.

- Đánh vào mã số: nhập từ được cho bên dưới (không phân biết chữ hoa  $ch \tilde{u}$  thường)

Trong qu¸ tr×nh ®¨ng ký, Yahoo sÏ lu«n cã c¸c th«ng tin trî gióp ®Ó viÖc nhËp th«ng tin ®îc chÝnh x c vµ phï hîp víi y<sup>a</sup>u cÇu.

Sau khi nhËp  $\mathcal{C}$ y  $\mathcal{D}$ ñ c c th«ng tin, tÝch chän vuo môc: B<sup>1</sup>n cã  $\mathcal{D}$ ång ý kh«ng? nhÊp chuét chän lÖnh **LËp Tµi Kho¶n**

Khi Yahoo göi th«ng b o sau tøc lu  $\mathbb{R}$  houn thunh viÖc t<sup>1</sup>o hßm th. NÕu muèn sö dông göi th ngay th× chän lÖnh **TiÕp tôc**

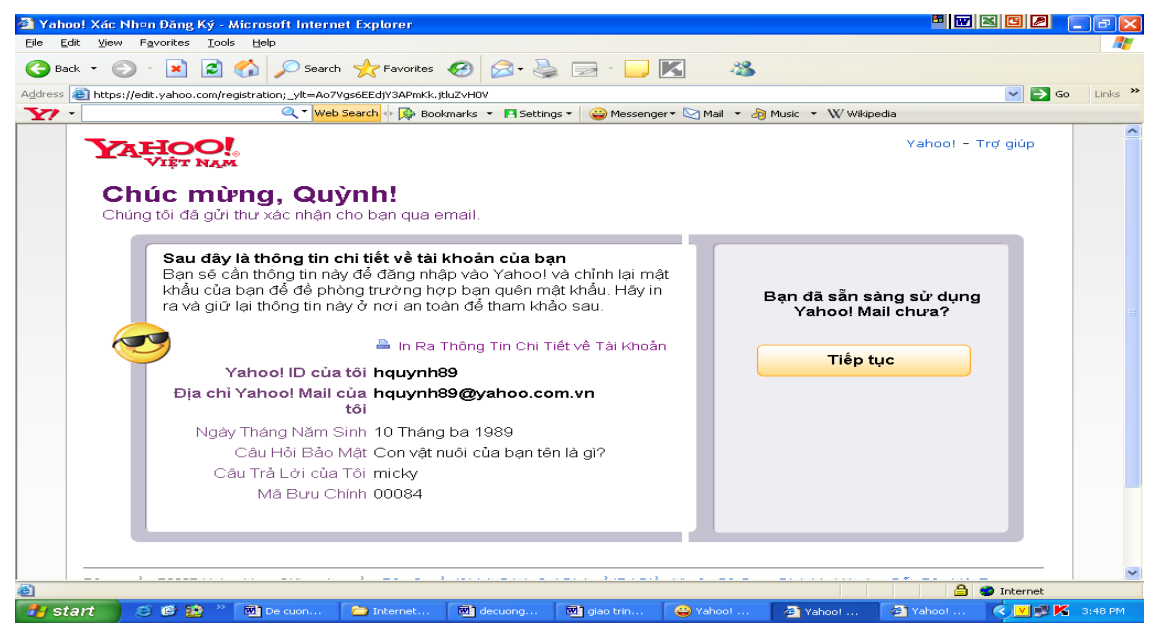

*Hình 6.20 - Trang thông báo tài khoản đã được tao* 

#### *b. §¨ng nhËp Email*

Truy xuất trang web Yahoo (*Yahoo.com*) → ch**ọn Mail** 

Hoặc truy xuất theo địa chỉ: *login.yahoo.com* 

- $\rightarrow$  Thực hi**ền Đăng nhâp** bằng cách gõ tên truy nhâp Yahoo và mật khẩu
- → XuÊt hiÖn trang Yahoo!Mail, nh÷ng th míi cha ®äc sÏ ®îc th«ng b o

| The den (10) - Yahoo! Mail - Microsoft Internet Explorer |                                           |                                                                            |                                                                                                    |                                            | $\Box$ e $\mathsf{X}$ |
|----------------------------------------------------------|-------------------------------------------|----------------------------------------------------------------------------|----------------------------------------------------------------------------------------------------|--------------------------------------------|-----------------------|
| Edit<br>Fgyorites Tools Help<br>File<br>View.            |                                           |                                                                            |                                                                                                    |                                            |                       |
| $\odot$ $\vert$ $\vert$<br>Back -                        |                                           | <b>日台 Osenth greworkes ④ B &amp; E ■ D 数 B %</b>                           |                                                                                                    |                                            |                       |
| Address                                                  |                                           |                                                                            | 4 http://vn.mc779.mail.yahoo.com/mc/welcome?.tm=1315888399#_pq=showFolder;_yk=X3xOMTBuWGJoZzZuBF9TAzM5ODM1MTAxNARhYwAkZWxNk2dz88dfkerBy=8fid=Inbox8.rand=3336211088rsc8hash=43bc96dcdaf035f4e1aab0e5e9 > 2 |                                            | Links <sup>32</sup>   |
| Yahoo! Mail Khác                                         |                                           |                                                                            | Xin chào, hquynh89 Thoát   Mail Mới   Trơ giúp                                                                                                    |                                            |                       |
| YAHOO!, MAIL                                             |                                           |                                                                            | Tim:                                                                                                    |                                            | Tim kiếm Web          |
| Số Địa chỉ<br><b>Mail</b>                                |                                           |                                                                            |                                                                                                    | Có gì mới? - Mail Di đông - Tùy chon-      |                       |
| Kiếm tra thư<br>Soan thur $-$                            | $\alpha$                                  | Tim kiếm thư                                                               |                                                                                                    | Phiên bản Yahoo! Mail mới nhất             |                       |
|                                                          | [Thêm]                                    | Thư đến                                                                    |                                                                                                    |                                            |                       |
| Thư mục                                                  |                                           | Xem: Est cal   Từ Số Địa chỉ   Từ mang kết nối   Chưa đọc   Có đánh dấu cờ |                                                                                                    | Thư 1-25 trong 52 Đầu   Trước   Sau   Cuối |                       |
| E3 Thư dên (10)                                          |                                           | Đánh dấu =<br>Di chuyển -<br>Thư rác<br>Xóa                                |                                                                                                    |                                            |                       |
| Q Thư nháp                                               |                                           | $\Box$ e<br>Từ                                                             | ® Chủ đề                                                                                                    |                                            |                       |
| <b>Q</b> Đã dửi                                          |                                           |                                                                            |                                                                                                    | Ngày                                       | Dung I                |
| <b>S</b> Thư rác<br><sup>6</sup> Thùng rác               | [Xda hêt]<br>[Xóa hết]                    | Ba Nam Nguyen<br>П                                                         | Re: Hoc bổng Châu Âu Eramus Mundus                                                                                                    | Thứ 6.<br>15/04/11                         | <b>17KB</b>           |
| <b>■ Hình ảnh</b>                                        |                                           | <sup>O!</sup> Yahoo! Mail<br>п                                             | Yahoo! Mail dang câp nhật: Điều này có ý nghĩa gì đối với ban                                                                                                    | Thứ 5,<br>7/04/11                          | 13KB                  |
| Tập tin đính kèm                                         |                                           | Ba Nam Nguven<br>□                                                         | Hoi thao du hoc Phap - Duc                                                                                                    | Thứ 2.<br>6/12/10                          | <b>27KB</b>           |
|                                                          |                                           | Yahoo! Blog<br>п                                                           | Yahoo! 360plus - Ban có tin nhắn mới!                                                                                                    | Chủ nhật.<br>31/01/10                      | 8KB                   |
| Chat & nhân tin SMS<br>Tôi đang Online                   | $[\tilde{An}]$<br>$\overline{\mathbf{v}}$ | Tan Ngo<br>$\Box$                                                          | Quynh: Tan Ngo has sent you private message                                                                                                    | Thứ 3.<br>5/05/09                          | 4KB                   |
| V 1 Địa chỉ online<br><b>O</b> ha tran                   | [Thêm]                                    | Today Future from via Yahoo!<br>п                                          | Today Future from mởi ban kết nổi                                                                                                    | Thứ <sub>2.</sub><br>27/04/09              | 9KB                   |
| Danh sách chưa có? Chat mới<br>▼ 0 Số di đông            | [Thêm]                                    | Today Future from via Yahoo!<br>п                                          | Today Future from mởi ban kết nối                                                                                                    | Thứ <sub>6.</sub><br>24/04/09              | 9KB                   |
|                                                          |                                           |                                                                            |                                                                                                    | <b>Ca</b> Internat                         |                       |

*Hình 6.22 - Trang quản lý Yahoo!Mail* 

## c. KiÓm tra vu ®äc Email

Tại hệ thống menu, chọn mục Thư đến hoặc nhấp chuột vào lệnh KiÓm Tra Th  $\rightarrow$  Muốn xem néi dung bøc th nuo th× nhấp chuét vuo ti<sup>a</sup>u ®Ò cña bøc th ®ã. C c thao t c cã thÓ thùc hiÖn ®èi víi th ® ®äc lu: Xo , Tr¶ lêi, ChuyÓn tiÕp,

Lưu vào mục Th r c vụ Di chuyÓn

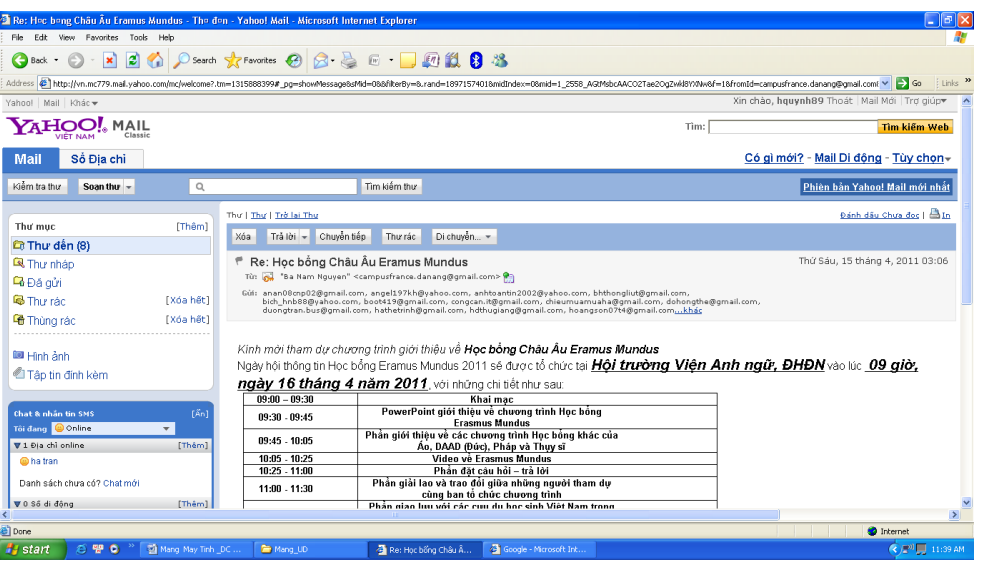

Hình 6.23 - Trang hiển thi thư gửi đến

Víi nh÷ng bøc th cã File ®Ýnh kìm th× si cã biÓu tîng ghim cui ë b<sup>a</sup>n t<sup>a</sup>n cña chóng. Muèn xem néi dung cña c c File nuy thx chØ viÖc kÝch chuét vuo biÓu tîng ghim cµi sau ®ã m y si hái muèn t¶i File vÒ, chó ý tríc khi t¶i m y si ch<sup>1</sup>y ch-¬ng tr×nh diÖt ViRus ®Ó quĐt ViRus.

## d. Soan và Gửi Email

Tại hệ thông menu, chọn mục So<sup>1</sup>n Th  $\rightarrow$  xuết hiến trang so<sup>1</sup>n th

| Microsoft Inter- hauynh89@yahoo.com.vn - Microsoft Internet Explorer                                                         |                                                                                                    |                                                             |                           | 問図図图<br>16<br>a.                                          |  |  |  |  |
|----------------------------------------------------------------------------------------------------|----------------------------------------------------------------------------------------------------|-------------------------------------------------------------|---------------------------|-----------------------------------------------------------|--|--|--|--|
| Tools<br>File:<br>Edit<br><b>View</b><br>Favorites                                                                           | Help                                                                                                    |                                                             |                           |                                                           |  |  |  |  |
| $\mathbf{R}$<br>$\bigcirc$ Back $\cdot$                                                                                      | <b>2 台 Oserch Ar Favorites ② Q 总 D D M</b>                                                                      |                                                             | $-28$                     |                                                           |  |  |  |  |
| Address and http://vn.f448.mail.yahoo.com/ym/Compose?YY=781978v5beta=yes8v5beta=yes8order=down8sort=date8pos=08view=a8head=b |                                                                                                    |                                                             |                           | $\Rightarrow$ Go<br>Links <sup>33</sup><br>$\sim$         |  |  |  |  |
| Q * Web Search <> E> Bookmarks * El Settings * C Messenger * Mail * ad Music * W wikipedia<br>$\mathbf{Y}$                   |                                                                                                    |                                                             |                           |                                                           |  |  |  |  |
| Yahoo! Mail                                                                                                    |                                                                                                    | Tìm trên Web:                                               |                           | <b>Tim</b>                                                |  |  |  |  |
| <b>AHOO! MAIL</b><br>Classic<br>VIET NAM                                                                                     | Xin chào, hquynh89<br>[Đăng xuất, Tài khoản]                                                                    |                                                             |                           | Trang thư chủ - Trơ giúp                                  |  |  |  |  |
| Các Địa Chỉ<br>Thư                                                                                                    |                                                                                                    |                                                             |                           | Các lưa chon                                              |  |  |  |  |
| Gừi<br>Lưu lai dưới dang Thư Nháp                                                                                            | Hùy Bò                                                                                                    |                                                             |                           |                                                           |  |  |  |  |
|                                                                                                    |                                                                                                    |                                                             |                           |                                                           |  |  |  |  |
| Người gửi: hquynh89@yahoo.com.vn                                                                                             |                                                                                                    |                                                             | v I Thêm Trương Mục Thư 1 |                                                           |  |  |  |  |
|                                                                                                    | Thêm các địa chỉ   Thêm địa chỉ Đồng Gửi - Thêm Đồng Gửi (ẩn địa chỉ)                                           |                                                             |                           |                                                           |  |  |  |  |
| Người nhận:                                                                                                    |                                                                                                    |                                                             |                           |                                                           |  |  |  |  |
| Tiêu đề:                                                                                                    |                                                                                                    |                                                             |                           |                                                           |  |  |  |  |
|                                                                                                    |                                                                                                    |                                                             |                           |                                                           |  |  |  |  |
| Đính kèm tập tin                                                                                                    |                                                                                                    |                                                             |                           |                                                           |  |  |  |  |
| G<br>$\triangleright$<br>$\times$                                                                                            | $T_3 \times \mathcal{O}$<br>$\mathcal{F}_{\mathbf{F}}$<br>A<br>$\mathbf{u}$<br>$\boldsymbol{I}$<br>$\mathbf{B}$ | A ミミ 生 生                                                    |                           |                                                           |  |  |  |  |
|                                                                                                    |                                                                                                    |                                                             |                           |                                                           |  |  |  |  |
|                                                                                                    |                                                                                                    |                                                             |                           |                                                           |  |  |  |  |
|                                                                                                    |                                                                                                    |                                                             |                           |                                                           |  |  |  |  |
|                                                                                                    |                                                                                                    |                                                             |                           |                                                           |  |  |  |  |
|                                                                                                    |                                                                                                    |                                                             |                           |                                                           |  |  |  |  |
|                                                                                                    |                                                                                                    |                                                             |                           |                                                           |  |  |  |  |
|                                                                                                    |                                                                                                    |                                                             |                           |                                                           |  |  |  |  |
| e Done<br><b>A</b> start<br>000                                                                                              | Mill De cuong M<br>Thernet-Web                                                                                  | <b>Ma</b> decuonalnt<br><b>M</b> <sup>1</sup> giao trinh In | <sup>(2)</sup> Yahoo! Mes | <b>O</b> Internet<br><b>C V E K</b> 4:37 PM<br>Vahoo! Thu |  |  |  |  |

Hình 6.24 - Trang soan thư gửi đi

Ngêi nhËn: nhập ®Þa chØ cÇn göi

- Ti<sup>a</sup>u  $\Theta$ Ò: Nhập lời nhắn, ý nghĩa, mục đích chính của mail
- Th<sup>a</sup>m ®Þa chØ ®ång göi: thùc hiÖn göi bøc th nµy cho nhiÒu ngêi, ®Þa chØ cña mọi ngêi ®îc ph©n c ch nhau bèi dÊu phÈy. Khi nhËn th× c c  $\mathbb{R}$  Pa chØ  $\mathbb{R}$   $\mathbb{R}$   $\mathbb{R}$   $\mathbb{C}$   $\mathbb{C}$  hin the
- Th<sup>a</sup>m ®ång göi *(En ®Þa chØ)*: thùc hiÖn göi th cho nhiÒu ngêi, nhng khi nhền th× chØ cã ®Þa chØ ngêi nhền lµ hiÔn cßn ®Þa chØ cña nh÷ng ngêi kh c si ®îc Èn ®i.

Gâ néi dung bøc th vuo khu«ng b<sup>a</sup>n díi

Sau khi so<sup>1</sup>n th¶o xong bøc th cã thÓ thùc hiÔn Göi hoÆc Lu l<sup>1</sup>i díi d<sup>1</sup>ng

#### Th  $Nh$ <sub>, p</sub>

Muèn göi 1 File ®Ýnh kìm th× nhÊp chuét chăn lÖnh §Ýnh kìm tËp tin → **Browse**  $\rightarrow$  chän ®êng dÉn tíi file cCn ®Ýnh kìm  $\rightarrow$  Open. (Cho phĐp ®Ýnh kìm th tèi ®a lµ 5 tËp tin)  $\rightarrow$  chän lÖnh §Ýnh kÌm tËp tin

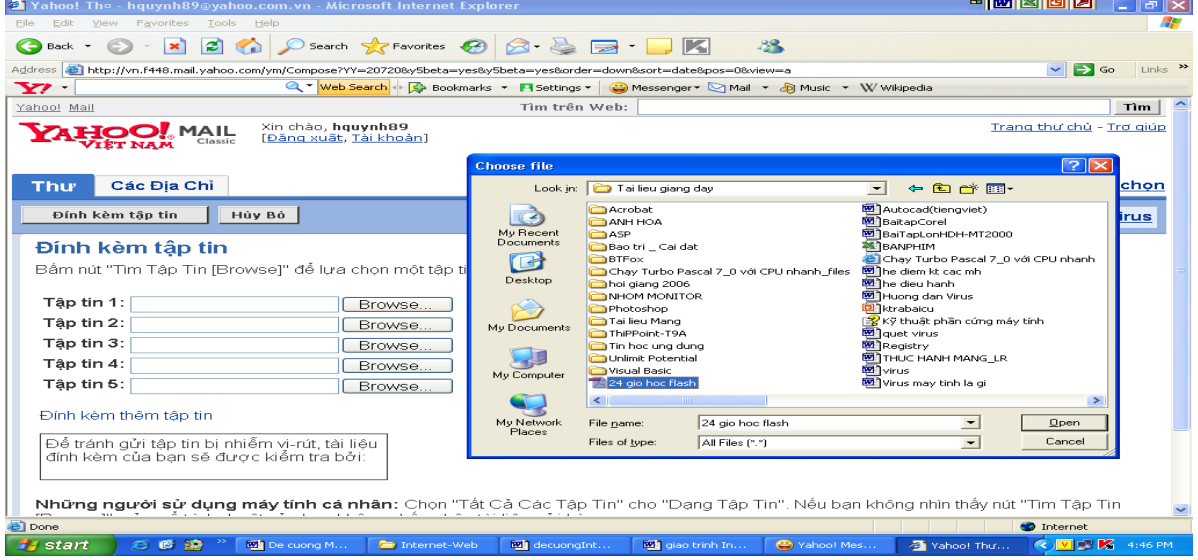

Hình 6.25 - Thực hiện chọn tập tin đính kèm

# Bài 4. TẠO CÁC TRANG WEB CÁ NHÂN, BLOG

## 1. Tìm hiểu về Blog

## a. Kh i niÖm

Blog lu t<sup>a</sup>n gäi t<sup>34</sup>t cña Weblog (NhËt ký Web), lu mét d<sup>1</sup>ng nhËt ký trùc tuyÕn ®îc bïng næ tõ cuèi thËp ni<sup>a</sup>n 1990. C c Blogger (ngêi viÕt Blog) cã thố lụ c nh©n hoÆc nhãm ®a th«ng tin l<sup>a</sup>n m<sup>1</sup>ng víi mãi chñ ®Ò, th«ng thêng cã li<sup>a</sup>n quan tíi kinh nghiÖm, ý kiÕn c, nh©n, hoÆc t©m t t×nh c¶m, suy nghÜ c¶m nhËn cña b¶n th©n vÒ mäi vÊn ®Ò trong cuéc sèng.

Mét trang Blog cã thÓ chøa c c si<sup>a</sup>u li<sup>a</sup>n kÕt, h×nh ¶nh, ©m thanh vu c c li<sup>a</sup>n kÕt ®Õn trang chøa phim, ©m nh<sup>1</sup>c, ... V n b¶n Blog dïng phong c ch th¶o luËn.

Mét Blog cã thÓ chøa nhiều chñ ®Ò yau thÝch. Hiền nay Blog phæ biỗn rÊt réng r·i, nhÊt lµ trong giíi trî bëi Blog dÔ t<sup>1</sup>o, dÔ sö dông vµ ®îc coi lµ diÔn ®µn chia sÎ mäi ý kiÕn cña m×nh víi mäi ngêi.

## $b.$  Ph©n  $lo<sup>1</sup>$ i

Cã rÊt nhiều lo<sup>1</sup>i Blog, kh c nhau tõ néi dung bui ®Õn c ch truyền t¶i. Cã thÓ ph©n lo<sup>1</sup>i Blog theo c c ti<sup>a</sup>u chÝ sau:

## \* Ph¬ng tiÖn truyÒn t¶i

- Vlog: blog cã video
- Linklog: blog gåm c c ®êng link
- Sketchblog: blog gåm nh÷ng b¶n ph c th¶o
- **Tumblelog**: blog gåm nh÷ng bµi vi $\tilde{O}$ t ng¾n vµ nhi $\tilde{O}$ u d<sup>1</sup>ng tranh  $\parallel$ nh, video ®a d<sup>1</sup>ng. (§©y lµ lo<sup>1</sup>i phæ biÕn nhÊt)

## $*$  ThÓ lo<sup>1</sup>i

- Blog chÝnh trÞ
- Blog du IÞch
- Blog thêi trang
- Blog dù n

**Sblog** (Site Blog): blog lu mét phCn cña mét Website ®îc hîp nhÊt trong cÊu tróc Website nhng ®îc viÕt bëi c c phCn mÒm viÕt blog. (Lu c c blog thuéc c c trang Web cho phĐp ngêi dïng ® ng ký viÕt blog)

#### 2. T o Blog **ạ**

#### *a. Đăng nhâp tài khoản*

Truy nhập trang web: www. Blogger.com

Đăng nhâp bằng tài khoản Gmail. Nhâp tên và mật khẩu

#### *b. Thiết lâp giao diên*

Nhấn chon lênh: Blog mới

Nhập tiêu đề của Blog

Địa chỉ: đặt địa chỉ để mời ban bè thăm blog của mình. (mặc định là tên truy nh âp.blogsport.com)

Ch on mẫu  $\rightarrow$  Tao Blog  $\rightarrow$  Xem blog

#### *c. Tao các bài viết*

- Đăng nhập vào blog
- Bắt đầu viết Blog (bài đầu): Tao bài đăng mới (các bài sau)
- Đặt tiêu đề bài viết $\rightarrow$ Viết nôi dung

Sử dụng các công cụ: chèn ảnh, định dạng font chữ, màu chữ

 $\rightarrow$ Xuất bản  $\rightarrow$  Xem blog

#### 3. Mạng xã hội (Social network)

#### *a. Khái niềm*

Mang xã hội, hay gọi là mang xã hội ảo, là dịch vu nối kết các thành viên cùng sở thích trên [Internet](http://vi.wikipedia.org/wiki/Internet) lai với nhau với nhiều mục đích khác nhau không phân biết không gian và thời gian.

Mang xã hồi có những tính năng như [chat,](http://vi.wikipedia.org/w/index.php?title=Chat&action=edit&redlink=1) e-mail, phim ảnh, voice chat, chia sẻ file, blog và xã luân. Mang đổi mới hoàn toàn cách cư dân mang liên kết với nhau và trở thành một phần tất yếu của mỗi ngày cho hàng trăm triều thành viên khắp thế giới. Các dịch vu này có nhiều phương cách để các thành viên tìm kiếm ban bè, đối tác: dưa theo group (ví du như tên trường hoặc tên thành phố), dưa trên thông tin cá nhân (như địa chỉ e-mail hoặc screen name), hoặc dưa trên sở thích cá nhân (như thể thao, phim ảnh, sách báo, hoặc ca nhac), lĩnh vực quan tâm: kinh doanh, mua bán... *b. L ch s* **ị ử**

Mạng xã hội xuất hiện lần đầu tiên năm 1995 với sự ra đời của trang [Classmate](http://vi.wikipedia.org/w/index.php?title=Classmate&action=edit&redlink=1) với mục đích kết nối bạn học, tiếp theo là sự xuất hiện của [SixDegrees](http://vi.wikipedia.org/w/index.php?title=SixDegrees&action=edit&redlink=1) vào năm 1997 với mục đích giao lưu kết bạn dựa theo sở thích.

Năm 2002, [Friendster](http://vi.wikipedia.org/wiki/Friendster) trở thành một trào lưu mới tai [Hoa K](http://vi.wikipedia.org/wiki/Hoa_K%E1%BB%B3)ỳ với hàng triều thành viên ghi danh. Tuy nhiên sự phát triển quá nhanh này cũng là con dao hai lưỡi: server của Friendster thường bị quá tải mỗi ngày, gây bất bình cho rất nhiều thành viên.

Năm 2004, [MySpace](http://vi.wikipedia.org/wiki/MySpace) ra đời với các tính năng như phim ảnh (embedded video) và nhanh chóng thu hút hàng chuc ngàn thành viên mới mỗi ngày, các thành viên cũ của Friendster cũng lần lượt chuyển qua MySpace và trong vòng một năm, MySpace trở thành mạng xã hội đầu tiên có nhiều lượt xem hơn cả [Google](http://vi.wikipedia.org/wiki/Google) và được tập đoàn News Corporation mua lại với giá 580 triệu USD.

Năm 2006, sự ra đời của [Facebook](http://vi.wikipedia.org/wiki/Facebook) đánh dấu bước ngoặt mới cho hệ thống mang xã hồi trực tuyến với nền tảng lập trình "Facebook Platform" cho phép thành viên tao ra những công cụ (apps) mới cho cá nhân mình cũng như các thành viên khác dùng. Facebook Platform nhanh chóng gắt hái được thành công vược bậc, mang lại hàng trăm tính năng mới cho Facebook và đóng góp không nhỏ cho con số trung bình 19 phút mà các thành viên bổ ra trên trang này mỗi ngày.

#### 4. Tao facebook

Để tạo tài khoản facebook, thực hiện 8 bước:

*Buóc 1*: Truy nhập vào trang [http://www.facebook.com](http://www.facebook.com/)

*Bước 2*: Nhập vào các thông tin đăng kí, bao gồm first name, last name, một địa chỉ email hợp lệ, giới tính, ngày sinh... Hãy đảm bảo thông tin đăng kí là chính xác. Sau đó, nhấn vào nút Sign Up.

*Bước 3*: Nhập vào mã captcha khi được yêu cầu.

**Bướ** 4: Xác nhận lại thông tin tài khoản bằng cách vào email đã đăng kí rồi click vào đường link được cung cấp.

*Bước 5*: Chấp nhận một số lời mời bạn bè nếu bạn đã được người khác mời trước đó.

*Bước 6*: Tìm kiếm một vài người bạn mới bằng cách cung cấp password của email của bạn hoặc username và password của tài khoản AIM. Tuy nhiên, đây chỉ là bước tùy chọn, có thể bổ qua bước này.

*Bước 7*: Nhập một vài thông tin cá nhân (profile) như là tên trường học, tên công ty đang làm việc, nơi sinh, quê quán, ... cũng có thể bổ qua bước này.

*Bước 8*: Nhập vào thành phố nơi sinh sống hiện tại để tham gia vào mạng lưới những người ban ở đó (cũng có thể bổ qua bước này, tuy nhiên, tham gia mang lưới này sẽ giúp tìm kiếm được ban bè của mình ở đây dễ dàng hơn). Sau khi hoàn thành bước này, sẽ được đưa đến trang chủ của Facebook để bắt đầu việc tìm bạn bè hoặc làm những gì mình thích ở đây.

# Bài 5: CÔNG CỤ TRAO ĐỔI TRỰC TUYẾN

#### 1. Giới thiêu công cu trao đổi trưc tuyến

#### *a. Giới thiều Yahoo! Messenger*

Yahoo Messenger là một trong những chương trình hỗ trơ liên lac trưc tuyến thông dung, nó cho phép người dùng thực hiên các cuốc trò chuyên từ máy vi tính thông qua kết nối Internet với nhau như Chat (tán gẫu),Instant messega (tin nhắn nhanh), SMS (gửi tin nhắn đến điền tho ai, Video Call (cu o gọi có hình)….

Yahoo! Messenger cung cấp hai kiểu nói chuyện, đó là Message và Chat.

- Message: cho phép trao đổi thông tin với từng người một.

- Chat: có thể tham gia vào nhóm để thảo luận, tán gẫu. Các nhóm thảo luận theo những chủ đề khác nhau, chọn trong **Catagories** và Yahoo room hay có thể tạo một chủ đề mới bằng cách "Create New Room". Sau khi chọn được chủ đề, chọn "Go to Room" để vào hồi thoai. Nếu có bồ Micro và Speakers thì có thể nói chuyên bằng Yahoo Messenger qua "Voice chat". Tuy nhiên muốn vậy phải cài đặt thêm phần mềm hỗ trơ tiếng nói

Đây là một chương trình dễ sử dụng có nhiều dịch vụ giải trí kèm theo. Yahoo Messenger bao gồm các thuộc tính hấp dẫn như tự động tạo chat room thay đổi nền giao diện theo những chủ đề cung cấp sẵn hoặc lấy từ trên mạng. Người sử dụng cũng có thể tự tạo ra các kiểu giao diện theo hướng dẫn của Yahoo.

Phiên bản mới nhất hiện nay là Yahoo Messenger 11.5. Phiên bản này có nhiều tính năng mới như:

*Chat theo th***e**: cho phép người dùng chat với nhiều người cùng một lúc chỉ trong một cửa sổ duy nhất. Trong cửa sổ chat, mỗi một cuộc trò chuyện sẽ tương ứng với một thể nằm ngay dưới khung nhập nội dung chat. Danh sách những người mà bạn đang chat sẽ được hiện lên ở vị trí đầu và được ngăn cách bởi dấu phẩy ",".

*Chia sé ảnh màn hình*: có thể dễ dàng chia sẻ những gì đang diễn ra trên màn hình. Có 2 chế độ chụp màn hình (screenshot) là chụp có kèm cửa sổ chat và không kèm cửa sổ chat để ban lưa chon.

*D***ễ** dàng ch**o**n và chia s**ể** biểu t**ươ**ng cảm xúc: thông qua một danh sách các biểu tương cảm xúc, hỗ trơ hiển thi tên và ký hiêu của từng biểu tương.

L**ưu trữ thông minh hơn**: sắp xếp theo thứ tự chat/tho ai gần đây nhất cùng với các bố lọc thông minh.

**Dễ dàng chat lai**: Với tính năng hiển thi danh sách các cuộc trò chuyên gần đây nhất, có thể dễ dàng kết nối lại cuộc trò chuyên khi bị "ngắt mạch".

§Ó cã thÓ sö dông Yahoo Messenger cCn cµi ®Æt ch¬ng tr×nh Yahoo Messenger vuo m y tÝnh vu tài khoản cá nhân ở Yahoo.

#### b. Cài đ**ă**t Yahoo Messenger

B1: Khởi động trình duyệt, gõ địa chỉ: http://vn.messenger.yahoo.com/  $\rightarrow$  chon lênh tải về

B2: Chạy file msgr11vn.exe  $\rightarrow$  xuất hiện trang cài đặt, chọn lệnh Tiếp  $\rightarrow$  đánh dấu tích vào mục: có, tôi chấp nhận đieuù khoản  $\rightarrow$ tiếp  $\rightarrow$  cài đặt

B3: chương trình thực hiện cài đặt

B4: Hoàn tất, khởi động chương trinh ym

## 2. Khëi ®éng vµ tho t khái Yahoo! Messenger

## a. Khëi ®éng

C1: NhÊp ®óp chuét vµo biÓu tîng Yahoo! Messenger

C2: Vuo Start/ Programs/ Yahoo!Messenger/ Yahoo!Messenger --> xuÊt hiÖn hép tho<sup>1</sup>i:

- NhËp t<sup>a</sup>n truy nhập (còn g**ọ**i là nickname)

- NhËp mËt khÈu

- NhÊn phÝm Enter hoÆc nhÊp chuét chân Đăng nhâp

## b. Tho t khái Yahoo! Messenger

- Messenger/ Đóng (Ctrl+Q) : ®ãng hép tho<sup>1</sup>i Yahoo! Messenger

- Messenger/ Thoát (hoÆc Ctrl + D): tho t khái Yahoo! Messenger

## 3. Mét sè thao t c c¬ b¶n

## a. Thêm liên lac

- Vào Danh bạ/ Thêm ban --> Xuất hiên hộp thoai:

- Gâ ®Þa chØ Yahoo ID (nick name) cÇn ®a vuo lu tr÷ (hoặc chọn từ sổ địa chỉ) nhấn lênh: Tiếp

- Chân nhãm cÇn lu ®Þa chØ, nÕu cha cã nhãm hoÆc muèn t<sup>1</sup>o nhãm míi th× gâ t<sup>a</sup>n nhãm míi, nhÊn Tiếp --> Hoàn tất ®Ó kÕt thóc

## b. Thùc hiÖn nh¼n tin hoÆc chat

- Muèn nh<sup>34</sup>n tin cho ngêi nuo th× nhÊp ®óp chuét vuo nick name cña ngêi ®ã.

- NÕu **nick name** cña ngêi nµo ®Ëm, s ng tøc lµ ngêi ®ã ®ang ë tr<sup>a</sup>n  $m<sup>1</sup>$ ng, nhÊp ®óp chuét vuo nick name cña ngêi ®o th× cã thÓ chat trùc tiÕp.

- Sau mçi mét th«ng tin ®îc so<sup>1</sup>n th¶o, nhÊn phÝm Enter hoÆc nhÊp chuét vuo lÖnh Gửi ®Ó thùc hiÖn göi.

- Goi thoai: thùc hiền chat tiống (cCn cã tai nghe vu Micro)
- Gọi video: thùc hiôn chat tiống va hiốn the h×nh ¶nh
- Phông nền: tao hình nền trong quá trình chat
	- Hoat động: mời chơi game hoặc cùng dùng tiện ích
	- Hình ảnh: chia sẻ hình ảnh
	- Các thao tác khác:
		- + gửi ảnh chụp màn hình
		- $+$  gửi tệp tin
		- $+$  định dạng font chữ
		- + gửi các biểu tượng

#### c. Các thao tác trên tài khoảntrong danh sách

- Chọn tên liên lạc trong danh sách  $\rightarrow$  Nhấp phải chuột  $\rightarrow$  xuất hiện menu:

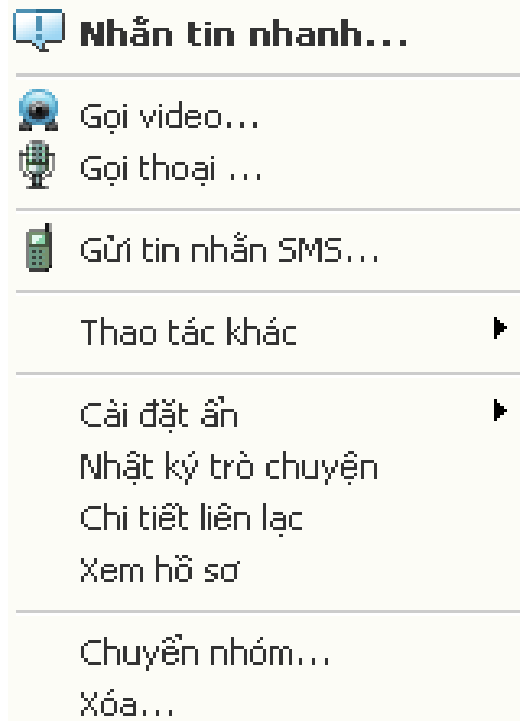

#### d. Thao t c tran nhãm

- Chọn tên nhóm  $\rightarrow$  Nhấp phải chuột  $\rightarrow$  xuất hiện menu:

## Phát tin nhẫn cho nhóm này...

Mời nhóm này vào họp... Cài đặt ẩn

Đối tên nhóm... Tạo nhóm mới... Thêm tên vào nhóm...